# Download & Install Read & Write Gold FREE

Read & Write Gold by TextHelp is a software designed to assist with Reading, Writing, Studying, and Literature.

### Download Instructions

- 1. Sign into "**My Mason"** portal.
- 2. At the top of the page click on "**Add Module"** link.

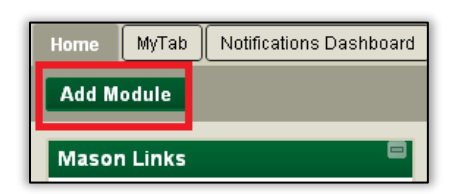

- 3. A list of Modules will appear: Find the "**Accessibility – Free Software Downloads & Guides**" module.
- 4. Click the "**Add**" link.

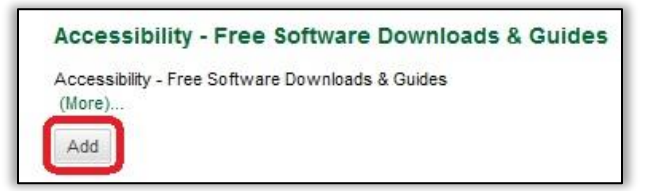

- 5. Go back to the "**HOME**" page to view the module.
- 6. Select the "**Download Read & Write**" link and choose the appropriate operating system: Mac or PC.
	- PC Version
		- o File Name: RWG v11.5.4\_PC.zip (file size: 60KB)
	- Mac Version

o File Name: RWG v6\_Mac.zip (file size: 561.3MB)

7. Download the zip file.

## Installation Instructions (PC)

8. After the file is downloaded, double-click on the zip file and select "**extract all files**".

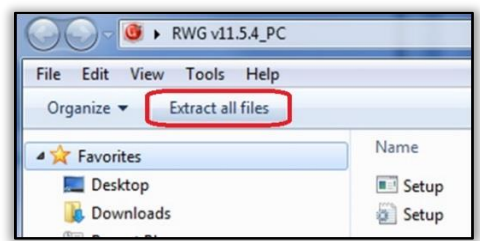

- 9. Choose a folder destination or click "**Extract**" for default folder location.
- 10. Double-click on the "**setup.exe**" file to begin installation.

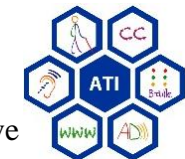

Assistive Technology Initiative

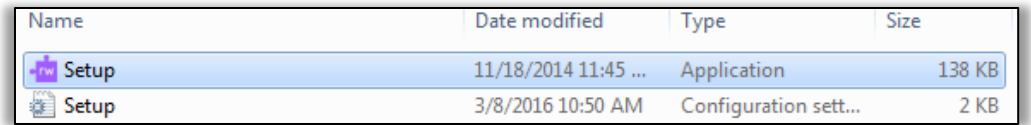

11. Once the installation is complete, double-click on the Read & Write desktop icon.

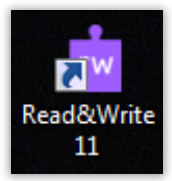

12. Click on the "**Activate**" button. The serial number is already entered.

### Installation Instructions (Mac)

13. Double-click on the zip file to start extracting files.

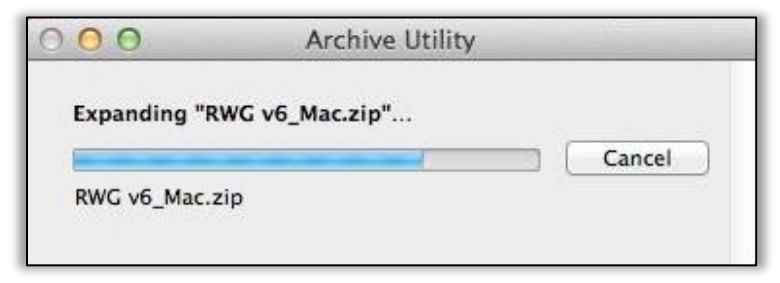

14. The Read & Write icon will appear in folder for the extracted files.

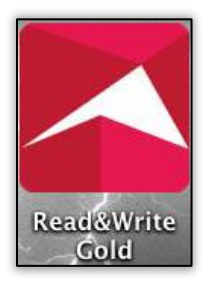

15. Copy and paste the application into the "**Applications**" folder.

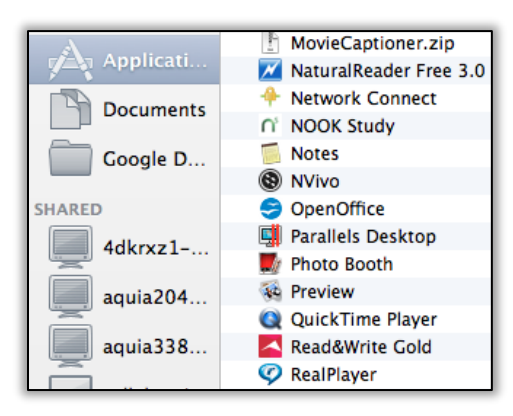

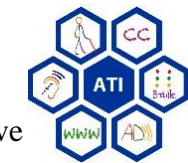

# Installation for iPad and Android Tablets

#### iPad

- 16. Open the "**App Store"**.
- 17. Search for "**Read & Write**".
- 18. Download the free app.
- 19. Open the "**Read & Write**" app.
- 20. Open Safari and login to the "**My Mason**" portal.
- 21. Go to the "**Accessibility**" module and select the "**Download Read & Write**" link.
- 22. Click on the drop down menu arrow for "**RW for iPad**".
- 23. Then select "**Open**".

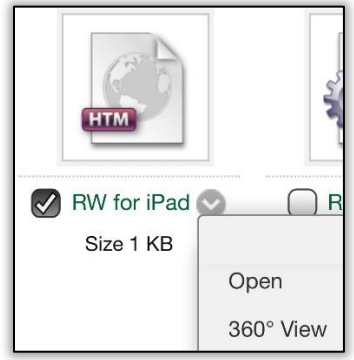

- 24. When prompted to "Open this page in Read & Write", select "**Open**".
- 25. When Read & Write opens, under Premium Access it will note "Read&Write Serial Number Linked".

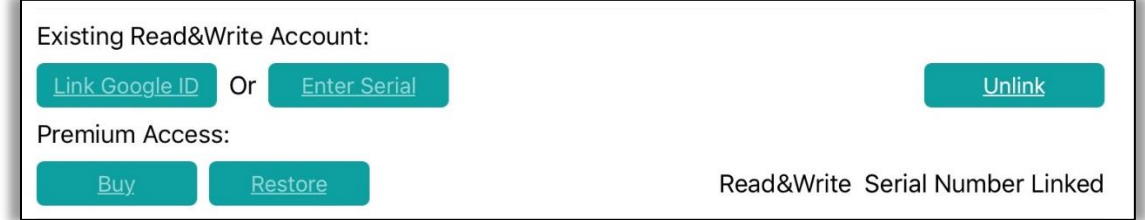

#### Android

- 1. Open the "**Google Play**" store.
- 2. Search for "**Read & Write**".
- 3. Download the free app.
- 4. Open the "**Read & Write**" app.
- 5. Open a web browser and login to the "**My Mason**" portal.
- 6. Go to the "**Accessibility**" module and select the "**Download Read & Write**" link.
- 7. Click on the drop down menu arrow for "**RW for Android**".
- 8. Select "**Open**".

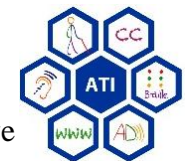

Assistive Technology Initiative

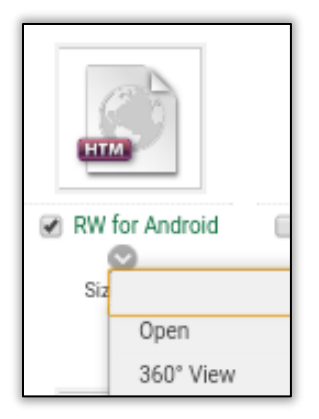

- 9. When prompted to "Open with", select "**Read & Write**".
- 10. When Read & Write opens, the app will insert the serial number.

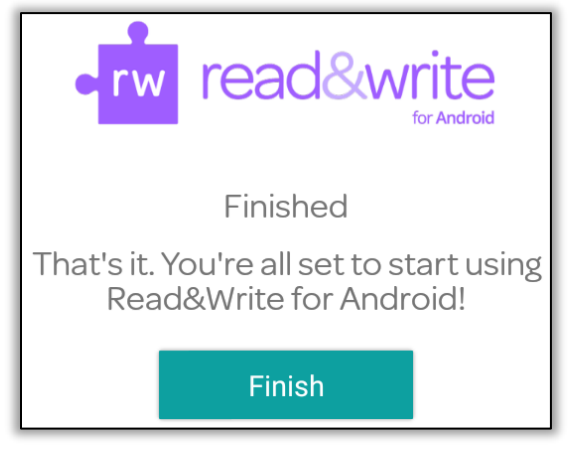

11. Press the "**Finish**" button to start using Read & Write.

Contact ATI at *ati@gmu.edu* or 703-993-4329 with any questions.

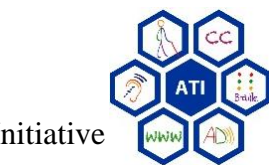